**Инструкция о сдаче вступительных испытаний с помощью системы электронного обучения MOODLE**

Абитуриенты, поступающие на программы бакалавриата, сдают вступительные испытания в системе электронного обучения MOODLE. С инструкцией о регистрации в данной системе можно ознакомиться на сайте [http://kamgu.ru](http://kamgu.ru/) в разделе «Абитуриентам» ([прямая ссылка](http://kamgu.ru/abitur/?customize_changeset_uuid=dc68a1b2-fc30-4cab-b407-258b86dd4180&customize_autosaved=on)).

## **Экзамен по ИСТОРИИ**

Экзамен по истории будет проходить в виде онлайн тестирования. Доступ к экзамену сохраняется в течении суток (с 9:00 текущего дня - по расписанию до 9:00 следующего дня). с расписанием экзаменов можно ознакомиться на сайте университета).

Тест состоит из 17 вопросов. Время на прохождение теста – 120 мин (2 часа). Тестируемому предоставляется только одна попытка для выполнения теста.

В день проведения экзамена абитуриенту необходимо зайти на сайт за 5-7 мин до начала экзамена для проверки интернет соединения. После того как вы ызайдёте на страницу своего курса, будет необходимо нажать на элемент курса с названием «Тестирование по истории» (рис. 1).

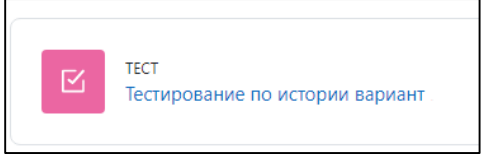

Рис. 1

Затем откроется страница, где необходимо нажать на кнопку «Попытка теста» (рис. 2).

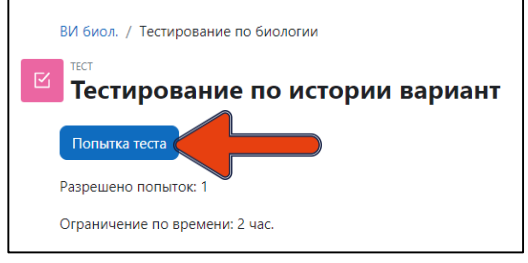

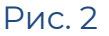

Далее система ещё раз напомнит вам об ограничении времени в 120 мин. (2 часа). Нажимаете «Начать попытку» (рис. 3) и открывается тест (сразу после нажатия кнопки начинается отсчёт времени!).

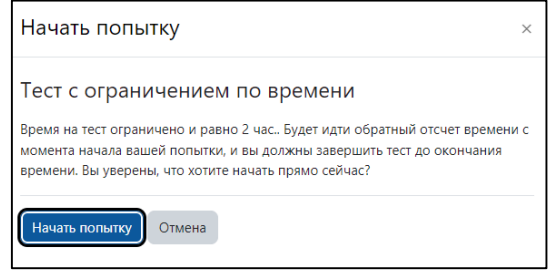

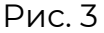

Тест разделён на две страницы. На первой странице находятся вопросы не связанные между собой, после завершения ответов на вопросы первой страницы необходимо нажать кнопку в правом нижнем углу «Следующая страница», тогда перед вами откроется вторая страница теста, где вопросы связанны с текстом на странице.

После прохождения теста внизу страницы (рис. 4) необходимо нажать «Закончить попытку…».

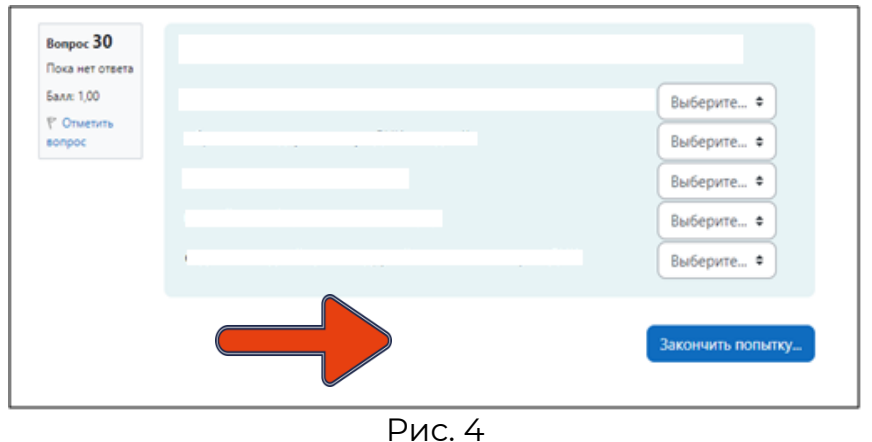

Когда вы нажмёте на «Закончить попытку…», система ещё раз спросит: «Точно ли вы в этом уверены?». При нажатии на кнопку «Вернуться к попытке» вы возвращаетесь к тесту и можете вносить изменения, при нажатии на «Отправить всё и завершить тест» (рис. 5) система ещё раз удостоверится в вашем желании завершить тестирование (рис. 6). После ваши ответы будут отправлены, изменить ответ больше не получится.

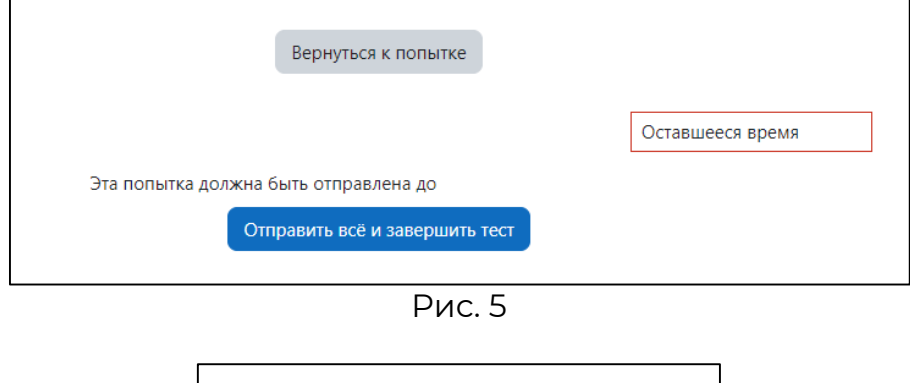

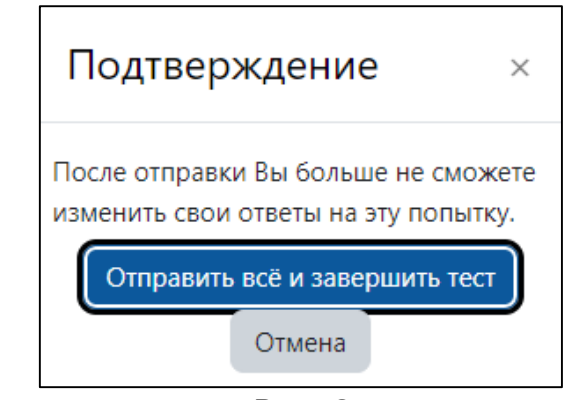

Рис. 6

**РЕЗУЛЬТАТЫ ТЕСТИРОВАНИЯ БУДУТ ОПУБЛИКОВЫАНЫ НА ОФИЦИАЛЬНОМ САЙТЕ УНИВЕРСИТЕТА В ТЕЧЕНИЕ ТРЁХ РАБОЧИХ ДНЕЙ ПОСЛЕ СДАЧИ ЭКЗАМЕНА.**